# ASSESSMENT PORTAL

Arizona State University

Delegate Guide

University Office of Evaluation and Educational Effectiveness

### Assessment Portal Delegate Guide

This manual is meant to help guide you through the use of the assessment portal found on <u>uoeee.asu.edu/assessment-portal</u>. For any questions or further clarification, please email <u>assessment@asu.edu</u> or call 480-965-9790.

For additional information about the assessment process and the development of assessment plans, please visit our website: <u>https://uoeee.asu.edu/introduction</u>.

### Feedback

All feedback regarding functionality of the portal or suggested changes that will better meet your needs is welcome. Please contact <u>assessment@asu.edu</u> or 480-965-9790.

### Delegate Guide Table of Contents

| Home Page                                                                             |
|---------------------------------------------------------------------------------------|
| Figure 1 Assessment Portal Home Page3                                                 |
| Current Assessment Plans                                                              |
| Figure 2 Current Assessment Plans                                                     |
| Figure 3 Current Assessment Plans with Filter7                                        |
| Figure 4 Assessment Plan View10                                                       |
| Figure 5 Plan Feedback10                                                              |
| Figure 6 Assessment Plan Edit with Delegate approval11                                |
| Figure 7 Assessment Plan edit additions12                                             |
| New Programs Error! Bookmark not defined.                                             |
| Figure 8 New Assessment Plans                                                         |
| Figure 9 New Assessment Plan Edit with Delegate Approval Error! Bookmark not defined. |
| Assessment Reports                                                                    |
| Figure 11 Assessment Reports Portal16                                                 |
| Figure 12 Assessment Reports Portal with Filter17                                     |
| Figure 13 Assessment Report Program Selected17                                        |
| Figure 15 Current Report Outcomes19                                                   |
| Figure 16 Current Report Comments20                                                   |
| Figure 17 Archived Report21                                                           |
| Current Missions                                                                      |
| Figure 18 Mission Statements22                                                        |
| Figure 19 Mission Statement Edit23                                                    |
| Approvals24                                                                           |
| Figure 20 Approval Portal24                                                           |
| Figure 21 Delegate Current Plan Approvals25                                           |
| Figure 22 Unapproved Plans26                                                          |
| Users                                                                                 |
| Figure 23 Users27                                                                     |
| Figure 24 User Edits28                                                                |
| Figure 25 User Removal28                                                              |
| Figure 26 Request for New Users29                                                     |
| Next Steps                                                                            |
| Review Process                                                                        |
| Contact                                                                               |

### Home Page

This page is provided as a landing page to navigate the assessment portal's main functionality. Delegates have access to: 1) view current assessment plans and submit updated assessment plans; 2) submit information on new programs; 3) view prior assessment reports and submit updated assessment reports for the current cycle; 4) submit and edit program mission statements; 5) approve plans and reports; and 6) administer user accounts associated with your unit.

A delegate has access to all of the programs he or she oversees. Program names are created using College, Academic Level (i.e., Graduate (GR) or Undergraduate (UG)), Academic Organization, Degree Type (i.e., Major (MAJ) or Certificate (CERT)), Transcript Description, and Academic Plan Code. The program name provided should match that found on the assessment report template for the current reporting year.

### FIGURE 1 ASSESSMENT PORTAL HOME PAGE

## Assessment Portal

|                      | Program Status                                                 |
|----------------------|----------------------------------------------------------------|
| Assessment Portal    | Review Approval Status of Active Programs.                     |
| Assessment Process   |                                                                |
| Assessment Plan      | Assessment Plans                                               |
| Mission Statement    | View, Revise or Submit assessment plans.                       |
| Goal                 | Reports                                                        |
| Outcomes             | •                                                              |
| Outcome Examples     | Modify current assessment reports and review archived reports. |
| Measures             | Mission Statements                                             |
| Performance Criteria | Edit program mission statements.                               |
| Sampling             | Approvals                                                      |
| Revising a Plan      |                                                                |
| Data Collection      | Approve new and continuing plans and reports.                  |
| Interpret Results    | Users                                                          |
| Report               | Review user permissions and add new users.                     |

<u>**Program Status:**</u> This link provides users and delegates a list of active programs as well as their submission and approval status.

#### **Assessment Portal**

<u>Assessment Plans</u>: This link provides users and delegates with their list of active programs. If this list is found to be incomplete or inaccurate, please contact assessment@asu.edu to alter the list of programs.

Users and delegates are able to view the assessment plan for the current reporting cycle as well as edit the assessment plan for the coming cycle. This link additionally provides users and delegates with their list of recently established programs in need of an assessment plan. New programs on this list should submit an assessment plan for the current reporting cycle, with plans to collect data in the next cycle.

**<u>Reports</u>**: This link provides users and delegates a list of programs with current reports for editing and submission. On each program page, archived reports from previous years may also be reviewed.

<u>Mission Statements</u>: Delegates have access to edit mission statements. The page shows program mission statements submitted to the UOEEE office. Mission statements can be viewed by users in the report and plan edit pages.

**Approvals:** Delegates have access to approve plan edits. The page shows program assessment plans submitted for approval and program assessment plans previously approved.

<u>Users</u>: This page allows delegates to view users' permissions and request additions, edits, and removals of user permissions.

### **Program Status**

On this page, users and delegates will be able to review the current status of reports and plans. All active programs will have a status for plans, however "New" programs and programs in "Development" will not be expected to submit a report. By clicking the status of the program, you will be directed to the appropriate portal to continue to make edits, submit, or handle requested revisions.

### FIGURE 2 PROGRAM STATUS

# Status Report

| College: All                                                |                        |                        |
|-------------------------------------------------------------|------------------------|------------------------|
| Search                                                      |                        |                        |
| Program Name                                                | Report Status          | Plan Status            |
| UOEEE_GR - COUE - MAJ - Alumni Survey_GRAD2                 | No report<br>expected  | Requested<br>Revisions |
| UOEEE_GR - COUE - MAJ - EXITING SURVEY_GRAD1                | Approved               | Not Submitted          |
| UOEEE_UG - CEVAL - MAJ - CAREER GRANTS_UNDRG3               | No report<br>expected  | Submitted              |
| UOEEE_UG - COUE - MAJ - FIRST YEAR STUDENT<br>SURVEY_UNDRG4 | No report<br>expected  | Approved               |
| UOEEE_UG - COUE - MAJ - RECENT GRADUATES_UNDRG2             | No report<br>expected  | Requested<br>Revisions |
| UOEEE_UG - CRES - MAJ - Annual Surveys_UNDRG1               | Requested<br>Revisions | Submitted              |

### **Assessment Plans**

All active programs are required to have an assessment plan on file with our office. Each assessment cycle our office will ask 1.) "New" Programs to submit and approve an assessment plan to begin data collection the following year, 2.)Programs in "Development" (typically programs that have transferred ownership across colleges or had other significant restructuring) will not be required to collect data for the current year, and are asked to spend the cycle identifying the outcomes and measures best suited for the program, and 3.) "Current" Programs to either "Continue" or "Edit" their existing plan for the coming assessment cycle. The Assessment Plans page will list the programs you have access to that require submission and approval for the coming year.

### FIGURE 3 CURRENT ASSESSMENT PLANS

| Search                                                   |                          |
|----------------------------------------------------------|--------------------------|
| Program Name                                             | Plan                     |
| UOEEE_GR - COUE - MAJ - Alumni Survey_GRAD2              | Add                      |
| UOEEE_GR - COUE - MAJ - EXITING SURVEY_GRAD1             | View<br>Edit             |
| UOEEE_UG - CEVAL - MAJ - CAREER GRANTS_UNDRG3            | View<br>Feedback<br>Edit |
| UOEEE_UG - COUE - MAJ - FIRST YEAR STUDENT SURVEY_UNDRG4 | View<br>Feedback<br>Edit |
| UOEEE_UG - COUE - MAJ - RECENT GRADUATES_UNDRG2          | Add                      |
| UOEEE_UG - CRES - MAJ - Annual Surveys_UNDRG1            | View<br>Feedback<br>Edit |

### **Assessment Plans**

As the list of programs could be somewhat long for delegates, the page can be filtered to search for a specific college, department or both. To return to the full list, select "All" for both college and department and click "Search."

### FIGURE 4 CURRENT ASSESSMENT PLANS WITH FILTER

### **Assessment Plans**

| Assessment Portal > Current Assessment Plans             |                          |  |  |  |
|----------------------------------------------------------|--------------------------|--|--|--|
| College: All                                             |                          |  |  |  |
| Department All  All COUE                                 |                          |  |  |  |
| Program N CEVAL<br>CRES                                  | Plan                     |  |  |  |
| UOEEE_GR - COUE - MAJ - Alumni Survey_GRAD2              | Add                      |  |  |  |
| UOEEE_GR - COUE - MAJ - EXITING SURVEY_GRAD1             | View<br>Edit             |  |  |  |
| UOEEE_UG - CEVAL - MAJ - CAREER GRANTS_UNDRG3            | View<br>Feedback<br>Edit |  |  |  |
| UOEEE_UG - COUE - MAJ - FIRST YEAR STUDENT SURVEY_UNDRG4 | View<br>Feedback<br>Edit |  |  |  |
| UOEEE_UG - COUE - MAJ - RECENT GRADUATES_UNDRG2          | Add                      |  |  |  |
| UOEEE_UG - CRES - MAJ - Annual Surveys_UNDRG1            | View<br>Feedback<br>Edit |  |  |  |

New Programs

New programs are indicated by a single link "Add" on the Assessment Plans page. When you click the "Add" link, the linked page lists the assessment delegate for the currently selected program and indicates whether the plan has been approved by the delegate for the next cycle. Below this language, bookmark links (e.g., "Outcome 1) are provided to navigate through the plan outcomes. Buttons to save changes to the assessment plan ("Save Assessment Plan") can be found at the top and bottom of each page.

As this page is for *new* assessment plans, all of the dialog boxes will be blank when it is first accessed by a user. Once information is entered, it will be saved to the page when a user selects "Save Assessment Plan."

#### FIGURE 5 NEW ASSESSMENT PLAN EDIT TOP

University Office of Evaluation and Educational Effectiveness

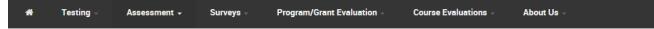

Home / Assessment Plan Edit

# Assessment Plan Edit

Assessment Portal > Current Assessment Plans > Assessment Plan Edit

Printer Friendly

### UOEEE\_GR - COUE - MAJ - EXITING SURVEY\_GRAD1 2015-2016 New Plan Submission

Last updated by Carmen Lott on 0000-00-00

New assessment plans require at least two outcomes, with two measures each. For further information on how to develop a strong assessment plan, please click on Assessment Plan

Your assessment delegate is Shelly Potts

Your plan has not been approved by the delegate.

Outcome 1

Outcome 2

Space is provided for two outcomes with two measures, as this is the <u>minimum</u> length for an assessment plan. To add an additional measure to an outcome (a maximum of three measures are allowed per outcome), click on the "Add a Third Measure" button at the bottom of the outcome table for the outcome to which you wish to add the measure. To add an additional outcome to the assessment plan, the "Add a Third Outcome" button is provided below the outcome tables. Clicking either of these buttons will open additional dialog boxes for providing the updated assessment plan information.

### FIGURE 6 NEW ASSESSMENT PLAN ADDITION

| Outcome 2:                    |               |  |
|-------------------------------|---------------|--|
| Measure 2.1:                  |               |  |
| Performance<br>Criterion 2.1: |               |  |
| Measure 2.2:                  |               |  |
| Performance<br>Criterion 2.2: |               |  |
| Add a Third Measure           | for Outcome 2 |  |

Add a Third Outcome

### **Current and Developing Assessment Plans**

For "Current" programs or programs in "Development", there are two standard options: View and Edit. A third option, Feedback, may be requested at the discretion of the delegate.

The **View** link allows viewing of the assessment plan for the current reporting cycle. The link in the upper right corner of the page offers a "Printer Friendly" option should the delegate or user desire to save the page as a PDF or print it for distribution to contributors.

### FIGURE 7 ASSESSMENT PLAN VIEW

| UNIVERSITY OFFICE OF           | Search this site              | GO Request Info                                                                                                    |  |  |
|--------------------------------|-------------------------------|----------------------------------------------------------------------------------------------------|--|--|
| Evaluation     and Educational | Assessment Plan View          |                                                                                                    |  |  |
| Effectiveness                  | · · ·                         | Printer Friendly<br>active data collection year of 2014_2015. Last reviewed by UOEEE on 2014-07-07<br>- COUE - MAJ - Alumni Survey_GRAD2 |  |  |
| Assessment                     | Outcome 1:                    | Will demonstrate knowledge of past and present perspectives on disciplinary and interdisciplinary research.                              |  |  |
| Surveys                        | Measure 1.1:                  | Demonstrate ability to adopt multiple interdisciplinary perspectives.                                                                    |  |  |
| Program/Grant Evaluation       | Performance<br>Criterion 1.1: | 90% or more will perform at B-level or above on the applied measure in MAS 502                                                           |  |  |
| About Us                       | Measure 1.2:                  | Demonstrate ability to produce a comprehensive literature review.                                                                        |  |  |
|                                | Performance<br>Criterion 1.2: | MAS 502 course assessment. All students (100%) must succeed in this measure                                                              |  |  |

The *Feedback* link allows users and delegates to review the annual UOEEE comments on the assessment plan. Delegates can request feedback to be available for users at the college, department, or plan level.

#### FIGURE 8 PLAN FEEDBACK

| UNIVERSITY OFFICE OF                           | Search this site  | GO Request Info                                                                                                    |
|------------------------------------------------|-------------------|----------------------------------------------------------------------------------------------------|
| Evaluation<br>and Educational<br>Effectiveness | Assessment Portal | Current Assessment Plans > Assessment Plan Feedback                                                                                                    |
| Testing                                        |                   |                                                                                                    |
| Assessment                                     | Rating:           | Meets expectations                                                                                                    |
| Surveys                                        | Disposition:      | Approved, See Comments                                                                                                    |
| Program/Grant Evaluation                       |                   | Concerning measures, please be as specific as possible. For example, indicate                                                                                                    |
| Course Evaluations                             |                   | course(s) in which students will complete tasks and assignments. When using a final<br>project, comps, thesis or dissertation as a measure, performance criterion need to                                                                                                    |
| About Us                                       | Comments:         | be more than passing; a faculty-developed rubric that specifies specific areas of performance (e.g. literature review, methods) with ""expected"" scores at or above a certain level. This offers a richer measure of learning/performance and will help faculty better identify program areas in need of improvement. |

The *Edit* link allows users and delegates to update and submit the assessment plan for the next reporting cycle. The Edit page lists the assessment delegate for the currently selected program and indicates whether the plan has been approved by the delegate for the next cycle. If the plan has been updated since uploaded to the site by UOEEE, the page will also indicate who made the change and on what date the change was made. Below this

language, bookmark links to each outcome section (e.g., "Outcome 1") are provided to navigate the user through the plan outcomes. Buttons to save changes to the assessment plan ("Save Assessment Plan") can be found at the top and bottom of each page. The link in the upper right corner of the page offers a "Printer Friendly" option should the user desire to save the page as a PDF or print it for distribution to contributors.

The Assessment Plan Edit page has some functionality that is unique to delegates. As a delegate, there is a table that allows for the review and approval of any plan changes. If comments are submitted to the delegate, these will appear in the "Team Comments" section of the table. The delegate is able to communicate any information to the team using the "Approval Comments" section. The "approval comments" will appear at the top of the page the next time a team member enters the page. To save the approval status, delegates must click the "Save Assessment Plan" button. Buttons to save changes to the assessment plan can be found at the top and bottom of each page.

### FIGURE 9 ASSESSMENT PLAN EDIT WITH DELEGATE APPROVAL

| UNIVERSITY OFFICE OF           | Search this site                                     | GO              |                                                                                                    | Request Info                       |  |
|--------------------------------|------------------------------------------------------|-----------------|----------------------------------------------------------------------------------------------------|------------------------------------|--|
| Evaluation     and Educational | Assessment Plan Edit                                 |                 |                                                                                                    |                                    |  |
| Effectiveness                  |                                                      |                 |                                                                                                    |                                    |  |
|                                | UUEEE_UG-                                            | CEVAL-          | MAJ - CAREER GRAN                                                                                                    | TS_UNDRG3                          |  |
| Testing                        | Last updated by Melis                                |                 |                                                                                                    | I X                                |  |
| Assessment                     | Changes made to you<br>delegate is <u>Sarah Pola</u> |                 | plan will be reflected in the 2014-201                                                                                | 5 reporting cycle. Your assessment |  |
| Surveys                        | Outcome 1                                            |                 | Outcome 2                                                                                                    | Outcome 3                          |  |
| Program/Grant Evaluation       |                                                      |                 |                                                                                                    |                                    |  |
| Course Evaluations             | Please use this sect                                 | ion to indicate | approval of the plan below                                                                                            |                                    |  |
| About Us                       | Approve                                              | Yes 🔻           |                                                                                                    |                                    |  |
|                                | Team Comments:                                       | The team h      | as made changes to the measures ir                                                                                    | n Outcome 2                        |  |
|                                | Approval<br>Comments:                                |                 |                                                                                                    | ĥ                                  |  |
|                                | Save Assessmen                                       | nt Plan         |                                                                                                    |                                    |  |
|                                | Outcome 1:                                           | Science. F      | hould be able to demonstrate knowle<br>articularly, students will understand f<br>ystems, including query languages a | fundamental concepts of            |  |

Both users and delegates can add an additional measure to an outcome (a maximum of three are allowed per outcome), click on the "Add a Third Measure" button at the bottom of the outcome table for the outcome to which you wish to add the measure. To add an additional outcome to the assessment plan, the "Add a Third Outcome" button is provided

below the outcome tables. Clicking either of these buttons will open additional dialog boxes for providing the updated assessment plan information. "Back to Top" links are provided throughout for ease of navigation.

#### FIGURE 10 ASSESSMENT PLAN EDIT ADDITIONS

| Outcome 2:                    | Demonstrate knowledge of the cognate areas: Mathematics and Statistics.                                             | 11 |
|-------------------------------|----------------------------------------------------------------------------------------------------|----|
| Measure 2.1:                  | Students' knowledge will be assessed by a final exam in MAT 243 Discrete<br>Mathematical Structures                 | 1  |
| Performance<br>Criterion 2.1: | This measure will be met if at least 70% of the students receive grades of C or better on the final exam in MAT 243 | 1. |
| Measure 2.2:                  | Students' knowledge will be assessed by a final exam in STP 326 Intermediate Probability                            | 1  |
| Performance<br>Criterion 2.2: | This measure will be met if at least 70% of the students receive grades of C or better on the final exam in STP 326 | 1. |
| Add a Third Measure           | e for Outcome 2                                                                                                    |    |

Back to Top

| Add a Third Outcome                        | e        |
|--------------------------------------------|----------|
| Submit Plan to<br>Delegate for<br>Approval | No 🔻     |
| Comments:                                  |          |
| Save Assessme                              | ent Plan |

#### **Continuing Assessment Plans**

Assessment plans are not required to submit changes each cycle. Users may indicate that the plan will be used again for the coming cycle. Within the Plan Edit page for current plans, there is an option to "Continue with Current Plan." By selecting "Yes" the plan will

stay on file for the next assessment cycle without any edits. The plan will not be submitted to the delegate and will be automatically approved as it was approved by the delegate in the previous cycle.

### FIGURE 11 CONTINUE WITH CURRENT PLAN

-

| Assessment Plan | Edit                                           |                                                         |                                    |
|-----------------|------------------------------------------------|---------------------------------------------------------|------------------------------------|
|                 | Assessment Portal > Cu                         | irrent Assessment Plans > Assessme                      | nt Plan Edit                       |
|                 |                                                |                                                         | Printer Friendly                   |
|                 | UOEEE_GF                                       | R - COUE - MAJ -                                        | Alumni                             |
|                 | Survey_GF                                      | RAD2 2015-2016                                          | Plan Edits                         |
|                 | Last updated by William                        | Krause on 2042-07-06                                    |                                    |
|                 | Changes made to your<br>assessment delegate is | assessment plan will be reflected in th<br>Shelly Potts | ne 2015-2016 reporting cycle. Your |
|                 | Outcome 1                                      | Outcome 2                                               | Outcome 3                          |
|                 | Continue with<br>Current Plan                  | No •                                                    |                                    |
|                 | Your plan has <u>not</u> been                  | approved by the delegate.                               |                                    |

#### Submitting a Plan for Approval

Users are encouraged to use the Comments section at the bottom of the page to communicate with team members as well as provide information to the delegate. Delegates and users will be able to both view and edit the comments provided by others to assist with iterative revision before submission of the plan.

Users are able to save the assessment plan. However, the plan is not officially submitted to UOEEE until the assessment delegate approves the plan. Users should Submit Plan to Delegate for Approval once the plan is ready by selecting "Yes" from the drop-down menu at the bottom of the page and then saving the assessment plan. The delegate will then review and approve the plan for submission to UOEEE.

In situations where the responsible faculty member is unable to complete revisions or did not submit the plan through the assessment portal, delegates are able to modify and approve the plan *without* the program having been submitted to the delegate.

### FIGURE 12SUBMITTING ASSESSMENT PLAN

| Submit Plan to<br>Delegate for<br>Approval | No 🔻 |           |
|--------------------------------------------|------|-----------|
| Comments:                                  |      | <i>li</i> |

#### **Requested Plan Revisions**

Save Assessment Plan

Once plans have been submitted for the coming assessment cycle, delegates will review the plan and may request revisions prior to approving. If revisions are requested, you will see this on your "Program Status" page and you will be able to review comments on the Plan Edit page.

#### FIGURE 13 RESUESTED PLAN REVISIONS

# UOEEE\_GR - COUE - MAJ - Alumni Survey\_GRAD2 2015-2016 Plan Edits

Last updated by William Krause on 2015-06-16

Changes made to your assessment plan will be reflected in the 2015-2016 reporting cycle. Your assessment delegate is Shelly Potts

| Outcome 1                  | Outcome 2     | Outcome 3 |
|----------------------------|---------------|-----------|
| Continue with Current Plan | lo 🔻          |           |
| The delegate has request   | ed revisions. |           |

#### Your plan has <u>not</u> been approved by the delegate.

Your delegate has the following comments about the program: Outcome 2 should specify the field of study. Consider using a measure from earlier in the program, so that we can assess student performance throughout the program. Once plan revisions have been addressed, resubmit the plan for approval to the delegate and submit revisions as well. This will alert the delegate that the plan is ready to be reevaluated and approved.

### FIGURE 14 SUBMITTING PLAN REVISIONS

| Add a Fourth (                             | Dutcome                                              |
|--------------------------------------------|------------------------------------------------------|
| Submit Plan<br>to Delegate<br>for Approval | Yes •                                                |
| Requested<br>Revisions                     | Yes                                                  |
| Submit<br>Revisions                        | Yes •                                                |
| Comments:                                  | The revisions from the delegate have been addressed. |

Save Assessment Plan

### **Assessment Reports**

Delegates and users see all of the programs to which he or she has access to on the Assessment Reports page. Program names are created using College, Academic Level (i.e., Graduate (GR) or Undergraduate (UG)), Academic Organization, Degree Type (i.e., Major (MAJ) or Certificate (CERT)), Transcript Description, and Academic Plan Code.

### FIGURE 15 ASSESSMENT REPORTS PORTAL

| UNIVERSITY OFFICE OF                           | Search this site GO                                                                                         | Request Info     |
|------------------------------------------------|----------------------------------------------------------------------------------------------------|------------------|
| Evaluation<br>and Educational<br>Effectiveness | Assessment Reports Portal                                                                                   |                  |
|                                                | College: All 👻                                                                                              |                  |
| Testing                                        | Department: All 👻                                                                                           |                  |
| Assessment                                     | Search                                                                                                    |                  |
| Support                                        | Program Name                                                                                                | Report           |
| Surveys                                        | UOEEE_GR - COUE - MAJ - Alumni Survey_GRAD2                                                                 | Report           |
| Program/Grant Evaluation                       | UOEEE_GR - COUE - MAJ - EXITING SURVEY_GRAD1                                                                | Report           |
| Instructor/Course Evaluations                  | UOEEE_UG - CEVAL - MAJ - CAREER GRANTS_UNDRG3                                                               | Report           |
| Instructor/ Course Evaluations                 |                                                                                                    |                  |
| About Us                                       | UOEEE_UG - COUE - MAJ - FIRST YEAR STUDENT SURVEY_UNDRG4                                                    | Report           |
|                                                | UOEEE_UG - COUE - MAJ - FIRST YEAR STUDENT SURVEY_UNDRG4<br>UOEEE_UG - COUE - MAJ - RECENT GRADUATES_UNDRG2 | Report<br>Report |

As the list of programs could be somewhat long for delegates, the page can be filtered to search for a specific college, department, or both. To return to the full list, select "All" for both college and department.

### FIGURE 16 ASSESSMENT REPORTS PORTAL WITH FILTER

| UNIVERSITY OFFICE OF                           | Search this site GO                           | Request Info |
|------------------------------------------------|-----------------------------------------------|--------------|
| Evaluation<br>and Educational<br>Effectiveness | College: All                                  |              |
| Testing                                        | Department: CEVAL -                           |              |
| Assessment                                     | Search                                        |              |
| Sumara                                         | Program Name                                  | Report       |
| Surveys                                        | UOEEE_UG - CEVAL - MAJ - CAREER GRANTS_UNDRG3 | Report       |
| Program/Grant Evaluation                       |                                               |              |
| Instructor/Course Evaluations                  |                                               |              |
| About Us                                       |                                               |              |

The **Report** link allows users and delegates to update and submit the assessment report for the next reporting cycle, as well as view reports submitted in previous years. The Report page lists the current report in one table, with the list of previous ("Archive") reports in a subsequent table detailing the submission year in the right column.

### FIGURE 17 ASSESSMENT REPORT PROGRAM SELECTED

| UNIVERSITY OFFICE OF                           | Search this | site                                                | GO                                           |             | Request Info    |  |
|------------------------------------------------|-------------|-----------------------------------------------------|----------------------------------------------|-------------|-----------------|--|
| Evaluation<br>and Educational<br>Effectiveness |             |                                                     | SMENT Reports                                | GRAD1       |                 |  |
|                                                | Current     | Repo                                                | rts                                          |             |                 |  |
| Testing                                        | Link        |                                                     | File Name                                    | Report Year | Comments        |  |
| Assessment                                     | Update R    | Report                                              | UOEEE_GR - COUE - MAJ - EXITING SURVEY_GRAD1 | 2013_2014   |                 |  |
| Surveys                                        |             |                                                     |                                              |             |                 |  |
| Program/Grant Evaluation                       | Archive     | Repo                                                | orts                                         |             |                 |  |
| Instructor/Course Evaluations                  |             | •                                                   |                                              |             |                 |  |
| About Us                                       | Link        | File Name                                           |                                              | Submiss     | Submission Year |  |
|                                                | Report      | UOE                                                 | EE_GR - COUE - MAJ - EXITING SURVEY_GRAD1    | 1213        |                 |  |
|                                                | Report      | Report UOEEE_GR - COUE - MAJ - EXITING SURVEY_GRAD1 |                                              | 1112        |                 |  |
|                                                | Report      | UOF                                                 | EE GR - COUE - MAJ - EXITING SURVEY GRAD1    | 1011        |                 |  |

To update the report for the current year, click "Update Report." The table at the top of the page allows for the approval of the assessment report. If comments are submitted to the delegate, these will appear in the "Team Comments" section. The delegate is able to communicate any information to the team using the "Approval comments" section. These comments will appear at the top of the page the next time a team member enters the page. To save the approval status, delegates must click the "Save Report" button. Buttons that may be used to save changes to the assessment plan ("Save Report") may be found at the top and bottom of each page.

#### Figure 18 CURRENT REPORT EDIT

| UNIVERSITY OFFICE OF           | Search this site                                     | io                                                                                                    | Request Info      |
|--------------------------------|------------------------------------------------------|----------------------------------------------------------------------------------------------------|-------------------|
| Evaluation     and Educational | Current R                                            | •                                                                                                    |                   |
| Effectiveness                  | UOEEE_GR - CO                                        | DUE - MAJ - EXITING SURVEY_GRAD1                                                                                                    |                   |
| Testing                        |                                                      | ou are welcome to submit your report via the website or by email us<br>ase email <u>assessment@asu.edu</u>                                                                                                    | sing the word     |
| Assessment                     | Please use this section to                           | o indicate approval of the report below                                                                                                    |                   |
| Surveys                        | Delegate Approval                                    | No 🔻                                                                                                    |                   |
| Program/Grant Evaluation       | Team Comments:                                       |                                                                                                    |                   |
| Instructor/Course Evaluations  | Approval                                             |                                                                                                    |                   |
| About Us                       | Comments:                                            |                                                                                                    |                   |
|                                |                                                      |                                                                                                    |                   |
|                                | Program Background                                   |                                                                                                    |                   |
|                                | Mission Statement.                                   |                                                                                                    |                   |
|                                | language, literature and about their relationship to | sh program is to provide a rich and diverse environment in which to<br>culture from Spain and the Americas. Students will be challenged to<br>o Spanish and the world. They will develop skills to carry out researd<br>ul career in global society. | think critically  |
|                                | List the names and titles for this program.          | of those participating in the assessment planning, analysis and repo                                                                                                    | orting activities |
|                                | · · · ·                                              | gram's assessment process and specific assessment activities duri<br>clude who was involved and how they were engaged in assessmen                                                                                                    | •                 |

Space is provided for all outcomes corresponding the assessment plan on file.

The web portal allows delegates and users to submit information for each outcome, using the web portal. Information can be filled in throughout the year, as information becomes available, to assist with data collection efforts.

### FIGURE 19 CURRENT REPORT OUTCOMES

#### Program Results

OUTCOME 1: Students will demonstrate knowledge of the ways in which gender intersects with other identity characteristics in shaping ideology and social, political and cultural institutions.

What do these results indicate about the extent to which students from this program possess the knowledge or skill reflected in Outcome 1? How do your results support this conclusion? Please use the space below to indicate whether or not each performance criterion was met and to describe components of the program you believe contributed to this result.

| Outcome 1 |
|-----------|
| met?      |
| •         |

| MEASURE 1.1: Outcomes will be directly me<br>the required WST 498 Senior Pro-Seminar:             |                                                 |                                          |
|---------------------------------------------------------------------------------------------------|-------------------------------------------------|------------------------------------------|
| Performance Criteria 1.1: 75% of the studen<br>on the research paper submitted in WST 49          | <b>c c</b>                                      | Was the<br>Performance<br>Criterion Met? |
| Results:                                                                                          |                                                 |                                          |
| Number of Observations Included in<br>Assessment (e.g., number of students,<br>papers, projects): | Proportion of Target<br>Population<br>Assessed: |                                          |
| Data Collection Challenges or Issues [if applicable]:                                             |                                                 |                                          |

Users are encouraged to use the Comments section at the bottom of the page to communicate with team members, as well as provide information to the delegate. Users will be able to both view and edit the comments provided by others to assist with iterative revision before submission of the report.

#### **FIGURE 20 CURRENT REPORT COMMENTS**

| Submit Report to<br>Delegate for<br>Approval | Yes 🔻 |  |
|----------------------------------------------|-------|--|
| Comments:                                    |       |  |
| Save Repor                                   | t     |  |

Users are able to save the assessment report. However, the report is not officially submitted to UOEEE until the assessment delegate approves the report. Users should *Submit Report to Delegate for Approval* once the report is ready by selecting "Yes" from the drop-down menu at the bottom of the page and then saving the assessment report. The delegate will then review and approve the report for submission to UOEEE.

While completing the annual assessment report, we encourage delegates and users to reflect on progress and changes from the previous year. Previously submitted reports are available in the "Archive Report" section, and all information from a previous year is available in the web format.

### **FIGURE 21 ARCHIVED REPORT**

| UNIVERSITY OFFICE OF                           | Search this site GO Request In                                                                                                    |
|------------------------------------------------|----------------------------------------------------------------------------------------------------|
| Evaluation<br>and Educational<br>Effectiveness | Report View 1213 Program Background                                                                                                    |
|                                                | Please provide your program mission statement.                                                                                                    |
| esting                                         | The mission of the Walter Cronkite School is to educate as well as train journalists, to educate in mass communication, to prepare graduate students, to generate new knowledge, to serve the media, the community, and the public.                                                                                                    |
| urveys<br>rogram/Grant Evaluation              | List the names and titles of those participating in the assessment planning, analysis and reporting activities for this program.                                                                                                    |
| structor/Course Evaluations                    | Marianne Barrett, Senior Associate DeanKristin Gilger, Associate DeanMark Lodato, Assistant DeanSteve<br>Crane, Director Cronkite News Service, WashingtonSteve Elliott, Director Cronkite News Service<br>DigitalRetha Hill, Director of the New Media Innovation LabFran Matera, Associate Professor and Director of<br>the Public Relations LabMike Wong, Director of Career Services                  |
|                                                | Please describe your program's assessment process and specific assessment activities during the 2012-13 academic year. Please include who was involved and how they were engaged in assessment activities.                                                                                                    |
|                                                | During the 2012-13 academic year, the Cronkite School implemented an assessment process that more directly measures student learning outcomes. Students                                                                                                    |
|                                                | If no data were collected for this program during 2012-13, please use the space below to note the reason and describe the strategies in place to ensure that data collection will occur during 2013-14, and then continue to the last page of this report and provide any changes to your current assessment plan.                                                                                        |
|                                                | During the 2012-13 academic year, what changes have been made to the program, curriculum, and/or instruction? Why were these changes made? Please discuss how those changes were implemented and their intended impact on student learning.                                                                                                    |
|                                                | Based on the results of 2011-12 assessment, an outside reporting assignment was added to JMC 201<br>Newswriting and Reporting, a public records search assignment was added to the intermediate reporting<br>class and students enrolled in three credits of a professional immersion experience (Cronkite News Service<br>or NewsWatch) focused on day-of stories rather than long investigative pieces. |

### **Current Missions**

<u>This page is exclusive to delegates.</u> Program mission statements can be revised for each program. Mission statements are presented in the report and plan edit pages to users. As mission statements may only be updated by delegates, there is no approval process for mission statements.

### FIGURE 22 MISSION STATEMENTS

| UNIVERSITY OFFICE OF                          | Search this site GO                                      | Request Inf |
|-----------------------------------------------|----------------------------------------------------------|-------------|
| Evaluation<br>and Educationa<br>Effectiveness |                                                          |             |
| Encouveriess                                  | Assessment Portal > Current Mission Statements           |             |
| Testing                                       | College: All                                             |             |
| Assessment                                    |                                                          |             |
| Surveys                                       | Search<br>Program Name                                   | Mission     |
| Program/Grant Evaluation                      | UOEEE GR - COUE - MAJ - Alumni Survey GRAD2              | Edit        |
| Course Evaluations                            | UOEEE_GR - COUE - MAJ - EXITING SURVEY_GRAD1             | Edit        |
| About Us                                      | UOEEE_UG - CEVAL - MAJ - CAREER GRANTS_UNDRG3            | Edit        |
|                                               | UOEEE_UG - COUE - MAJ - FIRST YEAR STUDENT SURVEY_UNDRG4 | Edit        |
|                                               | UOEEE_UG - COUE - MAJ - RECENT GRADUATES_UNDRG2          | Edit        |
|                                               | UOEEE UG - CRES - MAJ - Annual Surveys UNDRG1            | Edit        |

Updates made to the mission statement are reflected automatically in the report and plan edit pages.

### FIGURE 23 MISSION STATEMENT EDIT

| and Educational<br>Effectiveness | Assessment Porta | ISSION Statement<br>al > <u>Current Mission Statement</u> > Edit Mission Statement<br>R - COUE - MAJ - EXITING SURVEY_GRAD1                                                 |  |  |  |  |
|----------------------------------|------------------|----------------------------------------------------------------------------------------------------|--|--|--|--|
| Testing                          |                  | your mission statement will be reflected automatically.                                                                                                    |  |  |  |  |
| Assessment                       | Save Mission     | n Statement                                                                                                    |  |  |  |  |
| Surveys                          |                  | The mission of the UOEEE program is to provide a rich and diverse environment in                                                                                            |  |  |  |  |
| Program/Grant Evaluation         |                  | which to engage with language, literature and culture from students and faculty.<br>Students will be challenged to think critically about their relationship to surveys and |  |  |  |  |
| Course Evaluations               | Mission:         | the world. They will develop skills to carry out research and will be positioned for a<br>successful career in global society.                                              |  |  |  |  |
|                                  |                  |                                                                                                    |  |  |  |  |

### Approvals

<u>This page is exclusive to delegates.</u> Programs can be approved individually on their edit pages or in batches (multiple programs at once) on the approvals page. The approvals page shows the programs that have been submitted for approval, as well as programs that have been previously approved. The delegate can click the program name to view the edit page of the program and review the plan in detail. Approvals exist for current plans, new plans, and current reports.

FIGURE 24 APPROVAL PORTAL

# **Approval Portal**

Assessment Portal > Approval Portal

# Assessment Plans

Approve assessment plans

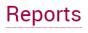

Approve assessment reports

For additional information on how to navigate the approval portal, please click here.

As the process for batch approvals is similar across Assessment Plans and Report, we will focus only on Assessment Plans.

### FIGURE 25 DELEGATE PLAN APPROVALS Delegate Portal: Approvals

#### Assessment Portal > Approval Portal > Delegate Portal: Approvals

View all unapproved plans

| Program Name                                     | Last Updated                       | Program<br>Notes | Approve? | Request<br>Revision |
|--------------------------------------------------|------------------------------------|------------------|----------|---------------------|
| UOEEE_UG - CEVAL - MAJ - CAREER<br>GRANTS_UNDRG3 | 0000-00-00<br>by William<br>Krause |                  |          |                     |
| UOEEE_UG - CRES - MAJ - Annual<br>Surveys_UNDRG1 | 2042-07-09<br>by William<br>Krause |                  |          |                     |

Annrove Assessment

#### Awaiting Revisions

| Program Name                                    |
|-------------------------------------------------|
| UOEEE_UG - COUE - MAJ - RECENT GRADUATES_UNDRG2 |
| UOEEE_GR - COUE - MAJ - Alumni Survey_GRAD2     |

**Previously Approved** 

The approval portal has two options for batch updating: Approve and Request Revisions. It is recommended that if revisions are requested that the delegate goes into the program page to provide specific comments for the revisions. By clicking the program name, delegates can go directly to the edit page for the program.

Once revisions or approvals have been submitted, the program will appear in the appropriate table below, to signify their status.

To view all plans regardless of submission status, click "View All Unapproved Plans." The column "Submitted for Approval" will appear in the table of unapproved plans; it indicates whether or not the team has requested delegate approval. Regardless of the submission status, approvals can be made in batches from this page using the column labeled "Approve?" Delegates may find this necessary for programs where the responsible faculty did not submit the program for final review through the assessment portal.

### FIGURE 26 UNAPPROVED PLANS

# Delegate Portal: Unapproved

Assessment Portal > Approval Portal > Delegate Portal: Approvals > Delegate Portal: Unapproved

| Program Name                                       | Submitted for<br>Approval | Last<br>Updated                    | Program<br>Notes | Approve? |
|----------------------------------------------------|---------------------------|------------------------------------|------------------|----------|
| UOEEE_GR - COUE - MAJ - Alumni<br>Survey_GRAD2     | No                        | 2015-06-16<br>by William<br>Krause |                  |          |
| UOEEE_GR - COUE - MAJ - EXITING<br>SURVEY_GRAD1    | No                        | 0000-00-00<br>by Carmen<br>Lott    |                  |          |
| UOEEE_UG - CEVAL - MAJ - CAREER<br>GRANTS_UNDRG3   | Yes                       | 0000-00-00<br>by William<br>Krause |                  |          |
| UOEEE_UG - COUE - MAJ - RECENT<br>GRADUATES_UNDRG2 | Yes                       | 0000-00-00<br>by William<br>Krause |                  |          |
| UOEEE_UG - CRES - MAJ - Annual<br>Surveys_UNDRG1   | Yes                       | 2042-07-09<br>by William<br>Krause |                  |          |

Annrove Assessment

**Previously Approved** 

### Users

<u>This page is exclusive to delegates.</u> On this page, delegates are able to review the users who have access to programs within their college. To edit the permissions of an existing user, click "Edit." Delegates can also request that a user be fully removed using the "Remove" link.

### FIGURE 27 USERS

| UNIVERSITY OFFICE OF                           | Search this site       | GO        |             | Request Inf |  |  |
|------------------------------------------------|------------------------|-----------|-------------|-------------|--|--|
| Evaluation<br>and Educational<br>Effectiveness | Delegate Portal: Users |           |             |             |  |  |
|                                                | First Name             | Last Name | Permissions | Remove      |  |  |
| Testing                                        | Melissa                | Flores    | Edit        | Remove      |  |  |
| Assessment                                     | William                | Krause    | Edit        | Remove      |  |  |
| Surveys                                        | A .   .                |           |             |             |  |  |
| Program/Grant Evaluation                       | Add a new use          | ſ         |             |             |  |  |
| Course Evaluations                             |                        |           |             |             |  |  |
| About Us                                       |                        |           |             |             |  |  |

To edit the permissions of an existing user, please first review the current user's permissions. The page linked through the "Edit" option displays a table of colleges, departments, and program assessment plans a user has permission to access and edit. Department permission gives a user permission for all academic programs within a department; college permission includes all departments and academic programs within a college. To edit a user's permissions, please describe the change that you would like to make in the box below the permissions table and submit the request. Modifications should be completed in a few business days.

#### **FIGURE 28 USER EDITS**

| UNIVERSITY OFFICE OF<br>Evaluation<br>and Educational<br>Effectiveness | Search this site<br>User E<br>William Kra |           |         |            | Request Info     |
|------------------------------------------------------------------------|-------------------------------------------|-----------|---------|------------|------------------|
|                                                                        | First Name                                | Last Name | College | Department | Academic Program |
| Testing                                                                | William                                   | Krause    | AS_UG   |            |                  |
| Assessment                                                             |                                           |           |         |            |                  |
| Surveys                                                                | User                                      |           |         |            |                  |
|                                                                        | William Krause                            |           |         |            |                  |
| Program/Grant Evaluation                                               | Requested Revi                            | sion      |         |            |                  |
| Course Evaluations                                                     |                                           |           |         |            |                  |
| About Us                                                               |                                           |           |         |            |                  |
|                                                                        |                                           |           |         |            |                  |
|                                                                        |                                           |           |         |            |                  |
|                                                                        | Submit                                    |           |         |            |                  |

Delegates can also request that a user be fully removed using the "Remove" link. To remove the permissions of an existing user, please describe the reason for removal and submit the request. Modifications should be completed in a few business days.

### FIGURE 29 USER REMOVAL

| UNIVERSITY OFFICE OF                           | Search this site      | GO                   |                   | -                      | Request Info     |
|------------------------------------------------|-----------------------|----------------------|-------------------|------------------------|------------------|
| Evaluation<br>and Educational<br>Effectiveness | User R<br>William Kra |                      |                   |                        |                  |
|                                                | First Name            | Last Name            | College           | Department             | Academic Program |
| Testing                                        | William               | Krause               | AS_UG             |                        |                  |
| Assessment                                     |                       |                      |                   |                        |                  |
| Surveys                                        | Please verify that    | you would like to re | move the user fro | om all access listed : | above.           |
| Program/Grant Evaluation                       | Name                  |                      |                   |                        |                  |
| Course Evaluations                             | William Krause        |                      |                   |                        |                  |
| About Us                                       |                       |                      |                   |                        |                  |
|                                                |                       |                      |                   |                        |                  |
|                                                |                       |                      |                   |                        |                  |
|                                                |                       |                      |                   |                        | h                |
|                                                | Submit                |                      |                   |                        |                  |

Finally, new users may be added using the "Add a New User" link at the bottom of the page. We require the name(s) and ASU email address(es) of new users to establish their accounts. In addition, providing the individuals' ASURITEs (if available) and detailed

information regarding the requested permission will speed processing. Requests should be completed in a few business days.

### FIGURE 30 REQUEST FOR NEW USERS

| UNIVERSITY OFFICE OF          | Search this site GO Request Info                                                                                                    |
|-------------------------------|----------------------------------------------------------------------------------------------------|
| Evaluation<br>and Educational | New Users                                                                                                    |
| Effectiveness                 | To set up a new user, we need the user's name and email address. If the asurite is known, this will also assist<br>in adding the user. Please be as detailed as possible when outlining which programs the user should have<br>access to. |
| Testing                       | You can use this form to add multiple users at once, by adding multiple names and emails into the form line.<br>Please clearly separate and identify the proper permissions for each user.                                                |
| Assessment                    | Most users are added within 1 business day.                                                                                                    |
| Surveys                       | Name of New User(s) *                                                                                                    |
| Program/Grant Evaluation      |                                                                                                    |
| Course Evaluations            | New User Email *                                                                                                    |
| About Us                      |                                                                                                    |
|                               | Asurite                                                                                                    |
|                               | Requested Permission                                                                                                    |
|                               |                                                                                                    |
|                               |                                                                                                    |
|                               |                                                                                                    |

Submit

### **Next Steps**

### **Review Process**

The University Office of Evaluation and Educational Effectiveness (UOEEE) reviews submitted assessment plans on an ongoing basis. Reviews begin after the submission deadline of September 30<sup>th</sup> (or the next business day) for reports and December 1st (or the next business day) for plan submissions.

UOEEE provides ratings, dispositions, and feedback on assessment plans to address clarity and quality of learning outcomes and related assessment measures. This feedback is intended to help program staff and faculty design and execute assessment plans that capture the best data in an effective and efficient manner. Any comments provided are used for constructive review and should allow faculty an opportunity to reflect on the methods by which the program is assessed. Comments on assessment plans are shared with program delegates and distributed to users in the method that works best for each discipline. For additional information on the best practices in designing your assessment plan, please consult the following resources:

Directions for creating a plan, <u>https://uoeee.asu.edu/creating-plan;</u>

FAQs, https://uoeee.asu.edu/assessment-faq;

Send questions to <u>assessment@asu.edu;</u>

Request to meet with a member of our team to address your program needs in further detail.

### Contact

For any questions about the assessment portal, please contact <u>assessment@asu.edu</u> or 480-965-9790.